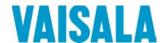

## **USER'S GUIDE**

# Vaisala DRYCAP® Dewpoint Transmitter DMT143

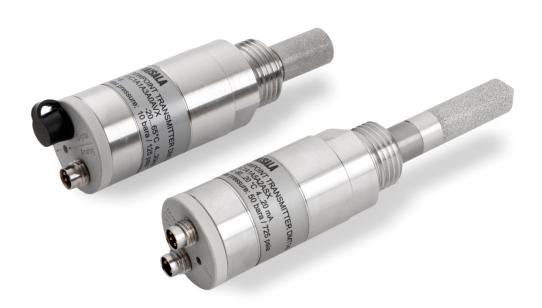

#### PUBLISHED BY

Vaisala Oyj

Street address: Vanha Nurmijärventie 21, FI-01670 Vantaa, Finland

Mailing address: P.O. Box 26, FI-00421 Helsinki, Finland

Phone: +358 9 8949 1 Fax: +358 9 8949 2227

Visit our Internet pages at www.vaisala.com.

#### © Vaisala 2017

No part of this manual may be reproduced, published or publicly displayed in any form or by any means, electronic or mechanical (including photocopying), nor may its contents be modified, translated, adapted, sold or disclosed to a third party without prior written permission of the copyright holder. Translated manuals and translated portions of multilingual documents are based on the original English versions. In ambiguous cases, the English versions are applicable, not the translations.

The contents of this manual are subject to change without prior notice.

Local rules and regulations may vary and they shall take precedence over the information contained in this manual. Vaisala makes no representations on this manual's compliance with the local rules and regulations applicable at any given time, and hereby disclaims any and all responsibilities related thereto.

This manual does not create any legally binding obligations for Vaisala towards customers or end users. All legally binding obligations and agreements are included exclusively in the applicable supply contract or the General Conditions of Sale and General Conditions of Service of Vaisala.

### **Table of Contents**

| CHAPTER 1 |                                               |    |
|-----------|-----------------------------------------------|----|
| GENERAL   | INFORMATION                                   | 5  |
|           | About This Manual                             | 5  |
|           | Contents of This Manual                       |    |
|           | Version Information                           |    |
|           | Related Manuals                               |    |
|           | Documentation Conventions                     |    |
|           | SafetyESD Protection                          |    |
|           |                                               |    |
|           | Recycling                                     |    |
|           | Regulatory Compliances                        |    |
|           | Trademarks                                    |    |
|           | License Agreement                             |    |
|           | Warranty                                      | 8  |
| CHAPTER 2 |                                               |    |
| PRODUCT   | OVERVIEW                                      | 9  |
|           | Introduction to DMT143                        | 9  |
|           | Basic Features and Options                    | 11 |
|           | DMT143 and DMT143L Transmitter Parts          |    |
|           | DMT143 with G1/2" ISO228/1 Thread             |    |
|           | DMT143 with NPT Thread                        |    |
|           | DMT143L with G1/2" ISO228/1 Thread            |    |
|           | Loop-Powered Display                          | 15 |
|           | Connection Cables                             | 16 |
|           | Sampling Accessories                          | 16 |
| CHAPTER 3 |                                               |    |
| FUNCTION  | IAL DESCRIPTION                               | 17 |
|           | DRYCAP® Technology                            |    |
|           | Auto-Calibration                              |    |
|           | Sensor Purge                                  |    |
|           | Sensor Warming in High Humidities             |    |
|           | and Freezing Conditions                       |    |
|           | DMT143 Startup Sequence                       | 19 |
|           | Alarm LED                                     | 20 |
| CHAPTER 4 |                                               |    |
| INSTALLA  | TION                                          | 21 |
|           | Transmitter Configuration Before Installation |    |
|           | Selecting the Location                        |    |
|           | Installing the Transmitter                    |    |
|           | Wiring                                        | 24 |

|           | Power Supply Requirements                                           | .25 |
|-----------|---------------------------------------------------------------------|-----|
|           | Sampling from a Process                                             | .28 |
|           | Sampling Accessories                                                | .28 |
|           | DMT242SC Sampling Cell                                              | .28 |
|           | DMT242SC2 Sampling Cell with Swagelok Connectors                    | .28 |
|           | DSC74 Sampling Cell with Quick Connector                            |     |
|           | and Leak Screw                                                      |     |
|           | DSC74B Two-Pressure Sampling Cell                                   |     |
|           | DSC74C Two-Pressure Sampling Cell with Coil                         |     |
|           | DM240FA Duct Installation Flange                                    | .34 |
|           |                                                                     |     |
| CHAPTER 5 |                                                                     |     |
| OPERATIO  | N                                                                   | .35 |
|           | Transmitter Start-Up                                                |     |
|           | Operation with DM70 Hand-Held Dewpoint Meter                        |     |
|           | •                                                                   |     |
|           | Serial Communication                                                |     |
|           | Connecting to the Serial Interface                                  |     |
|           | Installing the Driver for the USB Service Cable                     |     |
|           | Terminal Application Settings                                       |     |
|           | List of Serial Commands                                             |     |
|           | Device Information                                                  |     |
|           | Show Device Information                                             |     |
|           | Show Analog Output Mode                                             |     |
|           | Show Firmware Version                                               |     |
|           | Show Firmware Information                                           |     |
|           | Show Currently Active Errors                                        |     |
|           | Show Command List                                                   |     |
|           |                                                                     |     |
|           | Configuring Analog Output  Set Analog Output Parameters and Scaling |     |
|           | Set Analog Output Farameters and Scaling                            |     |
|           | Extend Analog Output Range                                          |     |
|           | Test Analog Output                                                  |     |
|           | Enable or Disable Analog Output                                     |     |
|           | Serial Line Output Commands                                         |     |
|           | Start Measurement Output                                            |     |
|           | Stop Measurement Output                                             |     |
|           | Set Output Interval                                                 |     |
|           | Output a Reading Once                                               |     |
|           | Configuring Measurement Parameters                                  | .49 |
|           | Set Measurement Output Format                                       | .49 |
|           | Set Measurement Filtering                                           | .51 |
|           | Set Pressure Compensation Value                                     | .52 |
|           | Select Unit                                                         |     |
|           | View User Adjustment Parameters                                     |     |
|           | Set User Adjustment Parameters                                      | .54 |
|           | Configuring Serial Line Operation                                   |     |
|           | Set Serial Line Operating Mode                                      |     |
|           | Set Serial Line Settings                                            |     |
|           | Set Transmitter Address                                             |     |
|           | Set Serial Line Response Time                                       |     |
|           | Other Commands                                                      |     |
|           | Opening the Transmitter in POLL Mode                                |     |
|           | Closing the Connection to a Transmitter in POLL Mode                | .57 |

|                     | Configure the Alarm LED                                                              |                              |
|---------------------|--------------------------------------------------------------------------------------|------------------------------|
|                     | Show Transmitter Uptime                                                              |                              |
|                     | Reset Transmitter Restore Factory Settings                                           |                              |
|                     | Restore Factory Settings                                                             | . 59                         |
| CHAPTER 6           |                                                                                      |                              |
| MAINTENA            | NCE                                                                                  | .60                          |
|                     | Periodic Maintenance                                                                 |                              |
|                     | Cleaning                                                                             |                              |
|                     | Calibration                                                                          |                              |
|                     | Changing the Filter                                                                  | . 61                         |
|                     | Field Check Using the DM70 Hand-Held Dewpoint Meter.                                 | . 62                         |
|                     | Repair Maintenance                                                                   | . 64                         |
|                     | ·                                                                                    |                              |
|                     |                                                                                      |                              |
| CHAPTER 7           |                                                                                      |                              |
|                     | HOOTING                                                                              | . 65                         |
|                     | HOOTINGSolving Typical Problems                                                      |                              |
|                     |                                                                                      | . 65                         |
|                     | Solving Typical Problems                                                             | . 65<br>. 66                 |
|                     | Solving Typical Problems  Error Messages                                             | . 65<br>. 66<br>. 66         |
| TROUBLES            | Solving Typical Problems  Error Messages  Unknown Serial Settings                    | . 65<br>. 66<br>. 66         |
| TROUBLES  CHAPTER 8 | Solving Typical Problems  Error Messages  Unknown Serial Settings  Technical Support | . 65<br>. 66<br>. 66<br>. 67 |
| TROUBLES  CHAPTER 8 | Solving Typical Problems  Error Messages  Unknown Serial Settings                    | . 65<br>. 66<br>. 66<br>. 67 |
| TROUBLES  CHAPTER 8 | Solving Typical Problems  Error Messages  Unknown Serial Settings  Technical Support | . 65<br>. 66<br>. 66<br>. 67 |
| TROUBLES  CHAPTER 8 | Solving Typical Problems                                                             | . 65<br>. 66<br>. 66<br>. 67 |

VAISALA\_\_\_\_\_\_\_3

### **List of Figures**

| Figure 1     | DMT143 Parts – Model with ISO Thread                   |    |
|--------------|--------------------------------------------------------|----|
| Figure 2     | DMT143 Parts – Model with NPT Thread                   |    |
| Figure 3     | DMT143L Parts                                          |    |
| Figure 4     | Nokeval 301 Loop-Powered Display                       |    |
| Figure 5     | DMT143 Startup Sequence                                |    |
| Figure 6     | Removing the Transport Protection Cap                  |    |
| Figure 7     | Installing the Transmitter with Sealing Ring           | 23 |
| Figure 8     | Tightening with a Wrench                               |    |
| Figure 9     | DMT143 Digital and Analog Connectors                   |    |
| Figure 10    | Wiring the Digital Connector                           |    |
| Figure 11    | Wiring the Analog Connector                            | 24 |
| Figure 12    | Example of Current Consumption During Purge            |    |
| Figure 13    | Example of Current Consumption During Auto-Calibration |    |
| Figure 14    | Sampling Cells DMT242SC2 (left) and DMT242SC (right)   |    |
| Figure 15    | DSC74 Sampling Cell with Accessories                   |    |
| Figure 16    | DSC74B                                                 | 31 |
| Figure 17    | Removing the Leak Screw                                |    |
| Figure 18    | Default Assembly of DSC74C                             |    |
| Figure 19    | Alternative Assembly of DSC74C (for Tight Spaces)      |    |
| Figure 20    | DM240FA with DMT143                                    | 34 |
| Figure 21    | Measurement Settings Menu                              | 36 |
| Figure 22    | PuTTY Terminal Application                             | 39 |
| Figure 23    | Removing the Filter                                    |    |
| Figure 24    | Comparing Dewpoint Readings on MI70                    | 63 |
| Figure 25    | DMT143 Dewpoint Accuracy vs. Measurement Conditions    |    |
|              | (DRYCAP® 180D)                                         |    |
| Figure 26    | DMT143L Dewpoint Accuracy vs. Measurement Conditions   |    |
|              | (DRYCAP® 180M)                                         |    |
| Figure 27    | DMT143 Dimensions – Model With ISO Thread              |    |
| Figure 28    | DMT143 Dimensions – Model With NPT Thread              |    |
| Figure 29    | DMT143L Dimensions                                     | 72 |
| List of Tabl | es                                                     |    |
|              |                                                        |    |
| Table 1      | Manual Revisions                                       |    |
| Table 2      | Related Manuals                                        |    |
| Table 3      | Output Parameters of the DMT143                        |    |
| Table 4      | Alarm LED States                                       |    |
| Table 5      | Connector Pinouts                                      |    |
| Table 6      | Default Serial Interface Settings                      |    |
| Table 7      | List of Serial Commands                                |    |
| Table 8      | FORM Command Parameters                                |    |
| Table 9      | FORM Command Modifiers                                 |    |
| Table 10     | Pressure Conversion Coefficients                       |    |
| Table 11     | Selection of Output Modes                              |    |
| Table 12     | Troubleshooting Table                                  |    |
| Table 13     | Error Messages                                         |    |
| Table 14     | Measured Parameters                                    |    |
| Table 15     | Operating Environment                                  |    |
| Table 16     | Outputs                                                |    |
| Table 17     | General                                                |    |
| Table 18     | Spare Parts and Accessories for DMT143                 | 71 |

#### CHAPTER 1

### **GENERAL INFORMATION**

This chapter provides general notes for the manual and the DMT143.

### **About This Manual**

This manual provides information for installing, operating, and maintaining DMT143.

#### **Contents of This Manual**

This manual consists of the following chapters:

- Chapter 1, General Information, provides general notes for the manual and the DMT143.
- Chapter 2, Product Overview, introduces the DMT143 transmitter variants (DMT143 and DMT143L) and their features.
- Chapter 3, Functional Description, describes the advanced functionality of DMT143, including the auto-calibration, sensor purge, and sensor warming functions.
- Chapter 4, Installation, provides you with information that is intended to help you install the DMT143.
- Chapter 5, Operation, contains information that is needed to operate the DMT143.
- Chapter 6, Maintenance, provides information that is needed in basic maintenance of the DMT143.
- Chapter 7, Troubleshooting, describes common problems, their probable causes and remedies, and provides contact information for technical support.
- Chapter 8, Technical Data, provides the technical data of the DMT143 transmitter.

VAISALA 5

User's Guide \_\_\_\_\_

### **Version Information**

Table 1Manual Revisions

| Manual Code | Description                                                                                                    |
|-------------|----------------------------------------------------------------------------------------------------|
| M211435EN-G | January 2017. This manual. New probe model DMT143L (DMT242 replacement with DRYCAP® 180M sensor) added. SF <sub>6</sub> gas selections removed.                                                       |
| M211435EN-F | May 2015. Previous version. Updated technical specification. Applicable from software version 1.3.0 onward.                                                                                           |
| M211435EN-E | February 2014. Startup sequence length changed (applicable from software version 1.1.5 onward), updated sensor warming information and instructions related to connecting an MI70 handheld indicator. |

### **Related Manuals**

Table 2Related Manuals

| Manual Code | Manual Name                            |
|-------------|----------------------------------------|
| M211434EN   | DMT143 Quick Guide                     |
| M211634EN   | Nokeval 301/302 Display Wiring Diagram |

### **Documentation Conventions**

Throughout the manual, important safety considerations are highlighted as follows:

| CAUTION | Caution warns you of a potential hazard. If you do not read and follow instructions carefully at this point, the product could be damaged or important data could be lost. |
|---------|----------------------------------------------------------------------------------------------------|
|         | • 1                                                                                                    |

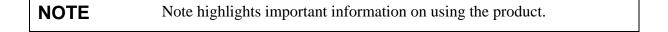

### **Safety**

The DMT143 delivered to you has been tested and approved as shipped from the factory. Note the following precautions:

#### **CAUTION**

Do not modify the unit. Improper modification can damage the product or lead to malfunction.

#### **CAUTION**

The transmitter body does not have user serviceable parts inside, and is not designed to be opened. Opening the transmitter will void the warranty.

#### **ESD Protection**

Electrostatic Discharge (ESD) can cause immediate or latent damage to electronic circuits. Vaisala products are adequately protected against ESD for their intended use. It is possible to damage the product, however, by delivering electrostatic discharges when touching the exposed connectors on the back of the product.

To make sure you are not delivering high static voltages yourself, avoid touching the exposed pins of the connectors.

### Recycling

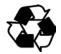

Recycle all applicable material.

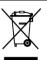

Dispose of the unit according to statutory regulations. Do not dispose of with regular household refuse.

VAISALA\_\_\_\_\_\_\_7

### **Regulatory Compliances**

DMT143 is in conformity with the provisions of the following EU directives:

- EMC-Directive
- RoHS-Directive

Conformity is shown by compliance with the following standards:

- EN 61326-1: Electrical equipment for measurement, control, and laboratory use – EMC requirements – for use in industrial locations.
- EN 550022: Information technology equipment Radio disturbance characteristics – Limits and methods of measurement.

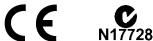

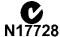

### **Trademarks**

DRYCAP® is a registered trademark of Vaisala Oyi.

All other trademarks are the property of their respective owners.

### **License Agreement**

All rights to any software are held by Vaisala or third parties. The customer is allowed to use the software only to the extent that is provided by the applicable supply contract or Software License Agreement.

### Warranty

Visit our Internet pages for standard warranty terms and conditions: www.vaisala.com/warranty.

Please observe that any such warranty may not be valid in case of damage due to normal wear and tear, exceptional operating conditions, negligent handling or installation, or unauthorized modifications. Please see the applicable supply contract or Conditions of Sale for details of the warranty for each product.

M211435EN-G

Chapter 2 \_\_\_\_\_\_ Product Overview

#### CHAPTER 2

### **PRODUCT OVERVIEW**

This chapter introduces the DMT143 transmitter variants (DMT143 and DMT143L) and their features.

#### Introduction to DMT143

Vaisala DRYCAP® Dewpoint Transmitter DMT143 is a small and lightweight dewpoint transmitter suitable for a wide range of OEM applications. DMT143 is easy to install and the mechanics have been designed for harsh environments requiring protection against dust, dirt and splashed water.

There are two variants of the DMT143 transmitter, DMT143 and DMT143L. DMT143 and DMT143L offer different sensor, installation and output options to meet the requirements of varying dewpoint measurement applications.

#### - DMT143 with DRYCAP® 180D sensor

- either G1/2" ISO228/1 or NPT1/2" mechanical connection
- measurement range -70 ... +60 °C (-94 ... +140 °F)
- operating pressure up to 50 bar<sub>a</sub> (725 psi<sub>a</sub>)
- voltage (V) or current (mA) analog output

#### - DMT143L with DRYCAP® 180M sensor

- G1/2" ISO228/1 mechanical connection
- measurement range (typical) -60 ... + 60 °C° (-76 ... +140 °F)
- operating pressure 0 ... 20 bar<sub>a</sub> (0 ... 290 psi<sub>a</sub>)
- current (mA) analog output

The accuracies of the different sensors used in DMT143 and DMT143L have been optimized for different parts of the sensors' measurement ranges.

For more information on the differences between DMT143 transmitter variants and full measurement accuracy specification of the different sensors, see DMT143 and DMT143L Transmitter Parts on page 12 and Technical Data on page 68.

VAISALA 9

DMT143 transmitters use the Vaisala DRYCAP® polymer sensor for dewpoint measurement. DRYCAP® technology has low maintenance needs due to its excellent long term stability and durability against condensation. The calibration interval of DMT143 transmitters is two years.

Table 3 Output Parameters of the DMT143

| Parameter                                                           | Abbreviation | Metric Unit | Non-Metric<br>Unit |
|---------------------------------------------------------------------|--------------|-------------|--------------------|
| Dewpoint/frost point temperature                                    | Tdf          | °C          | ٥F                 |
| Dewpoint/frost point temperature, converted to atmospheric pressure | Tdfatm       | °C          | °F                 |
| ppm moisture, by volume                                             | H20          | ppm         | ppm                |

#### **NOTE**

When dewpoint is below 0 °C, the transmitter outputs frostpoint for Td.

Dewpoint temperature in atmospheric pressure ( $T_{d/f}$  atm) is a calculated parameter that presents the dewpoint the gas would have at atmospheric pressure. For this calculation to provide accurate results, it is important to have the correct pressure setting stored in the transmitter. This setting is specified on the order form, and it can be changed using the RS-485 line or DM70 hand-held dewpoint meter.

### **Basic Features and Options**

- Maximum dewpoint measurement range of  $-70 \dots + 60 \,^{\circ}\text{C}^{\circ}$  (-94 ... +140 °F) (sensor-specific ranges: see Technical Data on page 68).
- Dewpoint measurement accuracy up to  $\pm 2$  °C ( $\pm 5.4$  °F) T<sub>d</sub> in air or N<sub>2</sub>.
- Operating pressure range:
  - DMT143: 0 ... 50 bar<sub>a</sub> (725 psi<sub>a</sub>)
  - DMT143L: 0 ... 20 bar<sub>a</sub> (0 ... 290 psi<sub>a</sub>)
- Configurable for optimum dewpoint measurement accuracy:
  - Pressure compensation (fixed pressure setting or live pressure input through RS-485).
- Analog output: one output channel, selectable from:
  - 0 ... 1 V (DMT143 only)
  - 0 ... 5 V (DMT143 only)
  - 1 ... 5 V (DMT143 only)
  - 4 ... 20 mA (DMT143 and DMT143L)
- Digital output: RS-485 (non-isolated).
- LED for dewpoint level alarm and transmitter diagnostics.
- DRYCAP® polymer sensor:
  - Autocalibration ensures accuracy in changing measurement conditions.
  - Sensor warming keeps the sensor dry in high humidity.
  - Sensor purge ensures long term stability.
- NIST traceable (certificate included).
- Field check suitability with DM70 hand-held dewpoint meter.
- Optional accessories:
  - Stainless steel grid filter for vacuum applications.
  - Sampling cells with various installation options.
  - Loop-powered external display.
  - Connection cable for DM70 hand-held dewpoint meter.
  - Plastic shipping case for avoiding contamination during shipping.

VAISALA 11

### **DMT143 and DMT143L Transmitter Parts**

#### **NOTE**

When the transmitter is delivered, the filter is protected by a yellow transport protection cap that keeps the sensor dry. The transport protection cap should be left on the transmitter during storage. Remove the transport protection cap before installing the transmitter.

#### **DMT143** with G1/2" ISO228/1 Thread

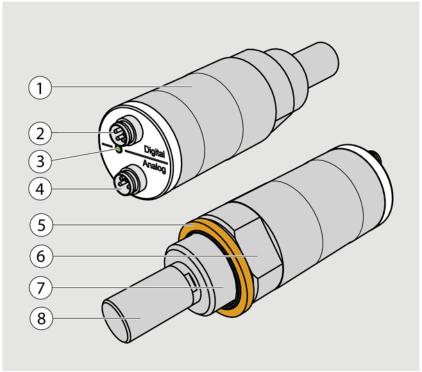

1202-120

Figure 1 DMT143 Parts – Model with ISO Thread

The following numbers refer to Figure 1 above:

- 1 = Transmitter body. Type label is applied here.
- 2 = Digital output: non-isolated RS-485.
- 3 = Alarm LED.
- 4 = Analog output.
- 5 = Sealing ring.
  - Must be used with the G1/2" ISO228/1 connection thread.
- 6 = 24 mm nut.
- 7 = Connection thread: G1/2" ISO228/1.
- 8 = DRYCAP®180D sensor protected with sintered filter.

Chapter 2 \_\_\_\_\_\_ Product Overview

### **DMT143 with NPT Thread**

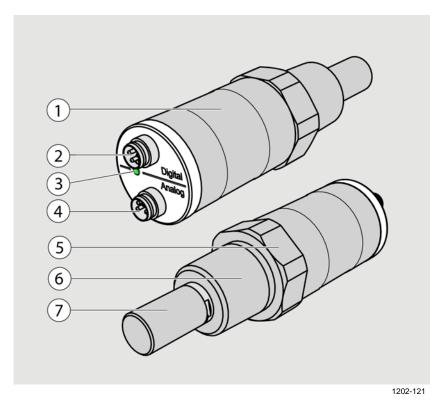

Figure 2 DMT143 Parts – Model with NPT Thread

The following numbers refer to Figure 2 above:

1 = Transmitter body. Type label is applied here.

2 = Digital output: non-isolated RS-485.

3 = Alarm LED.

4 = Analog output.

5 = 30 mm nut.

6 = Connection thread: NPT 1/2".

7 = DRYCAP®180D sensor protected with sintered filter.

VAISALA\_\_\_\_\_\_\_13

User's Guide \_\_\_\_\_

### DMT143L with G1/2" ISO228/1 Thread

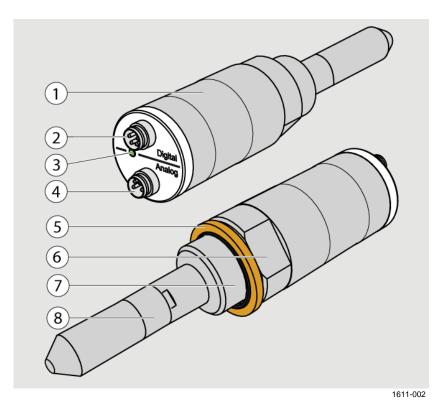

Figure 3 DMT143L Parts

The following numbers refer to Figure 1 on page 12:

- 1 = Transmitter body. Type label is applied here.
- 2 = Digital output: non-isolated RS-485.
- 3 = Alarm LED.
- 4 = Analog output.
- 5 = Sealing ring.
  - Must be used with the G1/2" ISO228/1 connection thread.
- 6 = 24 mm nut.
- 7 = Connection thread: G1/2" ISO228/1.
- 8 = DRYCAP®180M sensor protected with sintered filter.

Chapter 2 Product Overview

### **Loop-Powered Display**

DMT143 can be connected to a loop-powered external LED display. The display provides a reading of the output parameter. The display is powered by the 4 ... 20 mA current signal, so there is no need for an external power supply.

Two models are available:

- Nokeval 301
- Nokeval 302 (with alarm relays)

The display is delivered at its default settings. Configure the display functions and scaling according to the documentation delivered with the display. For a wiring example, see Nokeval 301/302 Display Wiring Diagram (document code M211634EN). For the order codes of the displays, see section Spare Parts and Accessories on page 71.

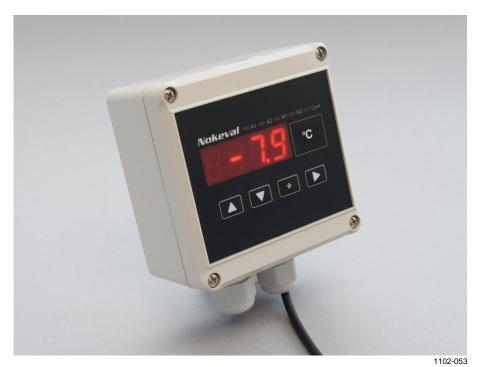

Figure 4 Nokeval 301 Loop-Powered Display

NOTE

The loop resistance of the display must be included in the loop resistance calculation for the complete current loop. For the loop resistance of the display, refer to the manufacturer's documentation.

VAISALA\_\_\_\_\_\_\_15

### **Connection Cables**

Vaisala supplies shielded cables with M8 female straight threaded connector. Standard cables are available in four lengths:

- 0.3 m (1.0 ft)
- 3 m (9.8 ft)
- 5 m (16.4 ft)
- 10 m (32.8 ft)

Heavy duty cables are available in two lengths:

- 1.5 m (4.9 ft)
- 3 m (9.8 ft)

Also available are the following cables for service and field check use:

- USB service cable
- MI70 connection cable

For the order codes of the cables, see section Spare Parts and Accessories on page 71.

### **Sampling Accessories**

DMT143 is compatible with various sampling accessories. For more information on performing sampling, and a description of the accessories, see Sampling Accessories on page 28.

For the order codes of the sampling accessories, see Spare Parts and Accessories on page 71.

#### CHAPTER 3

### **FUNCTIONAL DESCRIPTION**

This chapter describes the advanced functionality of DMT143, including the auto-calibration, sensor purge, and sensor warming functions.

### DRYCAP® Technology

Vaisala DRYCAP® dewpoint measurement technology ensures accurate measurement with excellent long term stability. This results in very low maintenance requirements for the transmitter. The lasting performance is achieved with microprocessor technology and software that automatically performs self-diagnostic functions in addition to the normal dewpoint measurement. The self-diagnostic procedures that are conducted are called auto-calibration, sensor purge, and sensor warming.

DMT143 and DMT143L use different versions of the Vaisala DRYCAP® sensor:

- DMT143 uses the DRYCAP® 180D sensor designed for applications such as plastic dryers and small industrial compressed air dryer (sensor filter length 22.5 mm, probe length 91.6 mm).
- DMT143L uses the DRYCAP® 180M sensor designed for standard dry gas and desiccant dryer applications. The sensor filter length of DMT143L is 51 mm, probe length 120 mm.

### **Auto-Calibration**

The auto-calibration feature of the DMT143 transmitter is an automatic procedure which greatly reduces the possible drift in the dry end of the dewpoint measurement. It is performed at one hour intervals, and when the power is switched on. When measuring very dry conditions, the transmitter performs the auto-calibration at shorter intervals. A significant change in dewpoint or temperature may also trigger the auto-calibration.

During auto-calibration the sensor is warmed for a short period ( $< 1 \, \text{min}$ ) and the sensor capacitance values are evaluated at the elevated temperature. The possible dry end drift is then corrected to correspond to the calibrated values. During the auto-calibration the transmitter outputs the  $T_d$  value prior to the procedure.

VAISALA 17

Auto-calibration is carried out only if several criteria for the measurement environment are fulfilled. This ensures the reliability of the adjustments, and maintains the excellent long term stability that the patented technology offers. These criteria include for example a stable enough moisture level in the measured atmosphere. If the conditions are not fulfilled, the auto-calibration function is postponed until satisfactory conditions are reached.

### **Sensor Purge**

Sensor purge is also an automatic procedure that minimizes the drift at the wet end readings of the dewpoint measurement. Sensor purge is performed once a day or when the power is switched on. The sensor is heated for several minutes which will then evaporate all excess molecules out of the sensor polymer. This, together with the autocalibration results in a very small drift of the sensor due to the very linear behaviour of the polymer technology. During the sensor purge the transmitter outputs the  $T_d$  value prior to the procedure.

# Sensor Warming in High Humidities and Freezing Conditions

DMT143 has a sensor warming feature that improves the sensor's performance in high humidities and freezing conditions. Sensor warming does not interrupt the transmitter's  $T_d$  value output.

In high humidity, sensor warming prevents the sensor and filter from becoming wet. High humidity may be present when the dewpoint temperature rises close to the gas temperature.

Sensor warming is switched on automatically when the humidity in the measured gas increases to a level where dew can start to form. The advantage of sensor warming is the rapid response of dewpoint measurement. A wet sensor and filter would otherwise result in a dewpoint equal to ambient temperature (that is, RH = 100 %).

If in spite of sensor warming the sensor gets soaked, it will recover fully back to normal operation after it dries out.

In freezing conditions, DMT143 uses sensor warming to maintain the sensor temperature above 0 °C.

#### NOTE

When measuring in temperatures below 0 °C, the supply voltage must be 24 ... 28 VDC. For more information on DMT143 supply voltage requirements, see section Power Supply Requirements on page 25.

18 M211435EN-G

### **DMT143 Startup Sequence**

When the transmitter is powered up, it will perform the sequence (applicable from software version 1.1.5 onward) shown in Figure 5 below. After a two-second startup, the transmitter will measure normally for forty seconds, after which it will perform the sensor purge and autocalibration functions. This can take up to five minutes, during which time the output is frozen: it will display the last measured values before the sensor purge began.

The auto-calibration function may be postponed if the measurement environment is not suitable. For example, the environment may be changing rapidly or have too high humidity.

Normal operation and output is typically achieved no later than six minutes after startup. The sensor purge will repeat every 24 hours, and auto-calibration every hour. The output will again be frozen for their duration.

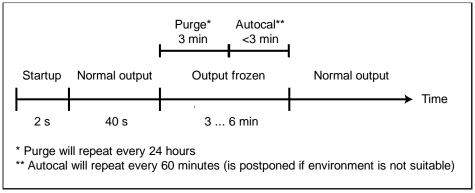

1401-033

Figure 5 DMT143 Startup Sequence

NOTE

The transmitter always performs this sequence when starting up. Keep the transmitter continuously powered to optimize its measurement performance and availability.

VAISALA\_\_\_\_\_\_\_19

### **Alarm LED**

The alarm LED at the back of the transmitter provides a visual indication of the transmitter's status. The alarm LED functionality is preset at the factory according to order form. You can configure it as follows:

- You can change the alarm limit using the DM70 hand-held dewpoint meter. See section Operation with DM70 Hand-Held Dewpoint Meter on page 36.
- You can use the **ALARM** command on the serial line to change the alarm limit, enable/disable the dewpoint alarm, or turn on/off the LED completely. See section Configure the Alarm LED on page 58.

**Table 4** Alarm LED States

| LED Color          | Meaning                                           |  |
|--------------------|---------------------------------------------------|--|
| Not lit            | Power off or LED functionality disabled.          |  |
| Green              | Power on, normal measurement.                     |  |
| Green and blinking | Purge or autocalibration in progress, measurement |  |
|                    | frozen.                                           |  |
| Red                | Dewpoint above limit.                             |  |
| Red and blinking   | Transmitter error. See section Error Messages on  |  |
|                    | page 66.                                          |  |

Chapter 4 \_\_\_\_\_ Installation

#### **CHAPTER 4**

### INSTALLATION

This chapter provides you with information that is intended to help you install the DMT143.

### **Transmitter Configuration Before Installation**

You may wish to configure your transmitter before physically installing it. For easy access to the serial line, use the USB service cable and a terminal program on a PC. Instructions for using the serial line and the serial commands are provided in Chapter 5, Operation, on page 35.

Some configuration settings can also be changed using the DM70 hand-held indicator. See section Operation with DM70 Hand-Held Dewpoint Meter on page 36.

Examples of configurable settings for analog output:

- 1. Analog output parameter and scaling.
- 2. Analog output error level.

Examples of configurable settings for RS-485 output:

- 1. By default, DMT143 transmitters are configured for single transmitter operation. Serial operation mode is **STOP** and address is **0**.
  - To configure transmitters for operation on a common line, you must give each transmitter a unique address (range 0 ... 255) and set their serial operation mode to POLL.
- 2. The default serial line settings may not be right for your RS-485 line.
- 3. You may need to change the transmitter's serial output format to suit your needs.

VAISALA 21

### **Selecting the Location**

It is important that the point of installation represents well the gas to be measured. Temperature changes do not affect the dewpoint measurement, but pressure changes will have an effect on the measurement. All leaks in the system must be eliminated to avoid ambient humidity affecting the measurement.

Direct installation to the measured gas is the recommended installation method if the temperature of the gas is suitable for DMT143 and no additional filtering is needed due to very dusty or oily gas. Oil as such is not harmful for the DRYCAP® sensor, but response time may be slower if there are oil particles in the system, or if oil is collected to the filter over a longer period of time. The maximum measurement pressure is 50 bar<sub>a</sub> / 725 psi<sub>a</sub> (absolute pressure) for direct measurement.

If the gas temperature is higher than the specified maximum operating temperature of the transmitter, gas sampling and cooling it to ambient temperature (for example, 20 °C / 68 °F) is recommended. Note that the dewpoint temperature must be clearly lower than the ambient temperature to avoid condensation in the sampling line. Sampling from the process is easy by using Vaisala sampling cell options; see section Sampling Accessories on page 28.

The DMT143 is light in weight, which means that it can be installed in a sample pipeline in the sampling cells without the need of any additional mechanical support. You can use a standard G1/2" T-shaped pipe fitting (not available from Vaisala) when installing DMT143 into a pipeline.

### **Installing the Transmitter**

1. Remove the yellow transport protection cap from the transmitter.

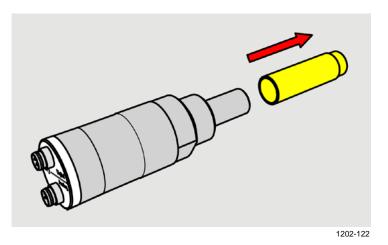

Figure 6 Removing the Transport Protection Cap

22 M211435EN-G

Chapter 4 \_\_\_\_\_ Installation

2. The DMT143 models with a parallel thread (G1/2" ISO 228/1) require a sealing ring for a tight connection. Use the sealing ring that is provided with the transmitter. Make sure the threads on the mounting point match your transmitter.

For the model with NPT thread, do not use a sealing ring.

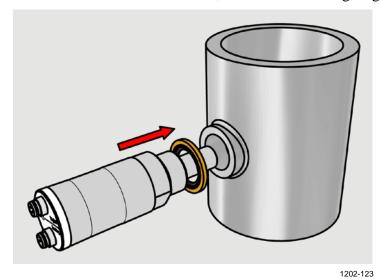

Figure 7 Installing the Transmitter with Sealing Ring

3. Tighten the connection by turning with a wrench (max. 50 Nm). Wrench size is 24 mm for ISO threaded transmitters, 30 mm for NPT threaded model.

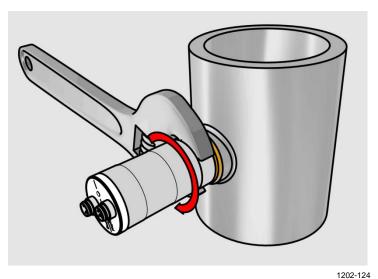

Tightening with a Wrench

4. Connect the signal and power cable to the DMT143. Refer to the following sections for wiring instructions and power supply requirements.

VAISALA\_\_\_\_\_\_23

Figure 8

### Wiring

#### **CAUTION**

The power supply lines are internally connected. You can use either one of them, but do not connect more than one supply voltage in permanent installations. Temporary simultaneous use with the USB service cable or DM70 hand-held dewpoint meter (which also provide power) is OK.

**Table 5** Connector Pinouts

| Pin | Analog connector | Digital connector | Wire color |
|-----|------------------|-------------------|------------|
| 1   | VDC supply+      | VDC supply+       | Brown      |
| 2   | Ch-              | RS-485 D0-        | White      |
| 3   | GND              | GND               | Blue       |
| 4   | Ch+              | RS-485 D1+        | Black      |

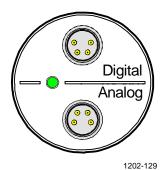

Figure 9 DMT143 Digital and Analog Connectors

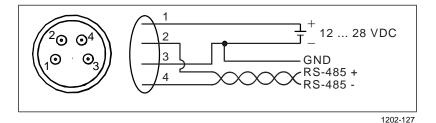

Figure 10 Wiring the Digital Connector

Figure 11 Wiring the Analog Connector

### **Power Supply Requirements**

The minimum supply voltage required by the DMT143 transmitter depends on the analog output type that is used:

- For voltage output: 12 ... 28 VDC.
- For current output: 18 ... 28 VDC. The maximum load is 500  $\Omega$ .

The power supply should maintain the voltage for all load conditions.

If measuring in pressures above 20 bara (290 psia) or temperatures below 0 °C, the supply voltage must be 24 ... 28 VDC.

Current consumption during normal operation is <10 mA. The consumption increases during the sensor self-diagnostics (auto-calibration and sensor purge). The maximum current consumption is 220 mA pulsed current. See Figure 12 on page 26 and Figure 13 on page 27.

#### **NOTE**

The DMT143 can be powered by the MI70 indicator or the USB service cable. You can plug in the MI70 indicator or the USB service cable to the digital port while the transmitter is powered from the analog port.

VAISALA 25

User's Guide \_\_\_\_\_

Figure 12 below shows a typical duty cycle during sensor purge at room temperature with 24 VDC supply voltage. Sensor purge current varies with supply voltage and operating temperature. The peak value is the highest in the lowest temperature.

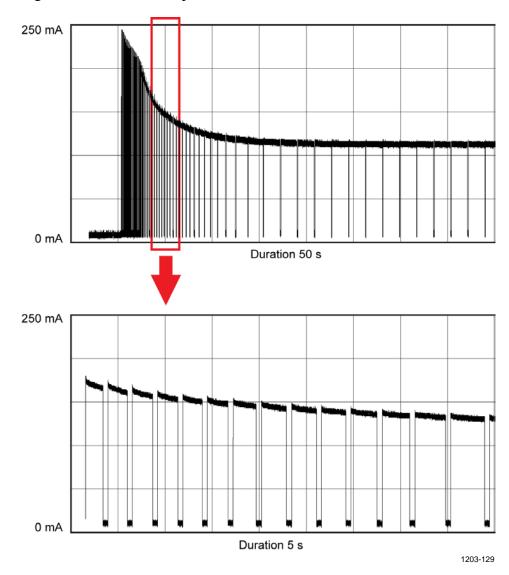

Figure 12 Example of Current Consumption During Purge

Chapter 4 \_\_\_\_\_ Installation

Figure 13 below shows a typical duty cycle during auto-calibration at room temperature with 24 VDC supply voltage. Also the auto-calibration current varies with supply voltage and operating temperature.

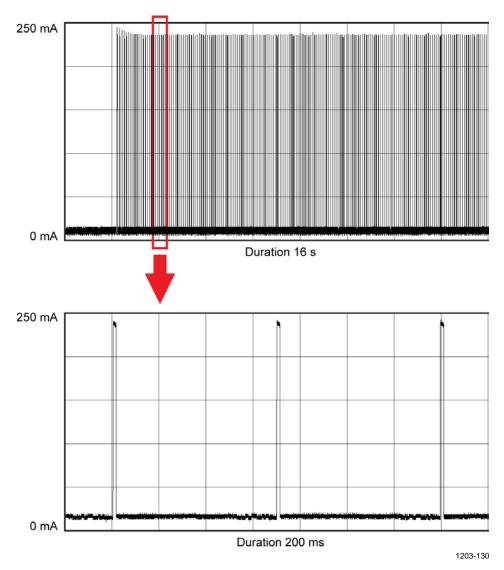

Figure 13 Example of Current Consumption During Auto-Calibration

VAISALA\_\_\_\_\_\_27

### Sampling from a Process

Sampling is needed when direct measurement of the air or gas is not possible or desirable. This may be related to, for example, a high process temperature, protecting the sensor from water spikes, the need to easily detach the instrument from a pressurized process without running the whole process down, or wanting to make the measurement at a more convenient location.

It is important to keep in mind that changing the pressure of a gas changes the dewpoint temperature of the gas. If the sensor is at a different pressure than the process itself, there may be an error of several tens of degrees in the dewpoint measurement.

Make sure there is sufficient flow of gas to the sensor (for example, 1 l/min) to give a representative sample.

You can use the Vaisala Humidity Calculator to simulate the effect of pressure change to dewpoint. The Humidity Calculator can be found at: www.vaisala.com/humiditycalculator.

### **Sampling Accessories**

### **DMT242SC Sampling Cell**

The DMT242SC is a basic sampling cell with only the main sampling cell body. The inlet and outlet are female threaded sample connectors (inlet G3/8", outlet G1/4" ISO). Refer to Figure 14 on page 29.

The DMT242SC is suitable for users requiring only a sampling cell to fit the transmitter into and doing further assembly (piping into inlet & outlet, valves, possible flow meter) by themselves.

### DMT242SC2 Sampling Cell with Swagelok Connectors

The DMT242SC2 is similar to DMT242SC, but connections are made easy. The sampling cell includes welded swagelok connectors at both the inlet and outlet that fit directly to 1/4" tubing.

To fit 6 mm tubing to the connectors, an adapter such as Swagelok® Reducer SS-6M0-R-4 (not supplied by Vaisala) can be used.

DMT242SC2 is the suitable choice in, for example, plastics drying systems, where the measurement is made by tapping off the dryer system and bringing a small air stream to the sensor.

28 M211435EN-G

Chapter 4 Installation

The Swagelok connectors of DMT242SC2 easily connect to a cooling coil or tubing providing the essential function of cooling the dry air to ambient temperature before it reaches the sensor.

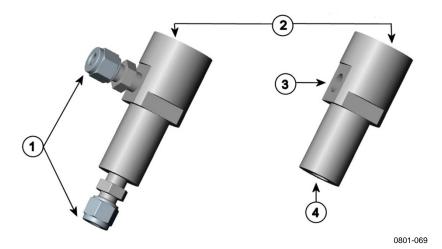

Figure 14 Sampling Cells DMT242SC2 (left) and DMT242SC (right)

#### where

1 = Male pipe welded connector Swagelok 1/4"

2 = G1/2"

3 = G1/4"

4 = G3/8"

# DSC74 Sampling Cell with Quick Connector and Leak Screw

The DSC74 has been designed especially for compressed air lines. The sampling cell contains an adjustable leak screw that allows keeping up the pipeline pressure at the sensor. The leak screw is opened and closed with a screwdriver. The leak screw should be 1/2 turn open. This can be verified by first closing the leak screw, then turning 1/2 turn to open it. Then the air coming out will make a barely audible little hiss and it can be lightly felt when putting a hand in front of the air stream.

#### **NOTE**

Do not open the leak screw more than 1/2 turn to avoid reducing the pressure in the sampling cell.

The DSC74 comes with a quick connector that fits to industry standard compressed air line connectors (suitable for type D, Quick08, NIP08). This allows for easy installation and detachment of the dewpoint transmitter without having to shut down the process. Alternative ways to connect are through the two different thread adapters (G3/8" to G1/2" and G3/8" to G1/4" ISO) that are supplied with each DSC74 unit.

VAISALA\_\_\_\_\_\_\_29

When using the DSC74, seal the threads of the quick connector or thread adapter carefully with PTFE thread seal tape. Tighten with an open-end wrench.

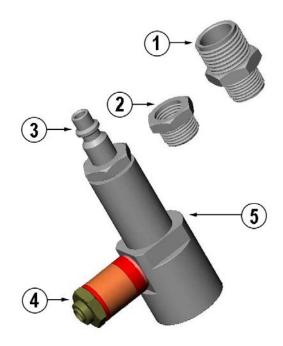

0507-105

Figure 15 DSC74 Sampling Cell with Accessories

#### where

1 = Thread adapter type G3/8" - G1/2"

2 = Thread adapter type G3/8" - G1/4"

3 = Quick connector

4 = Leak screw

5 = Sampling cell body (DMT242SC)

### **DSC74B Two-Pressure Sampling Cell**

The DSC74B and DSC74C sampling cells are enhanced versions of the DSC74. The body is designed in a way that it is possible to measure at both system pressure and atmospheric pressure.

The DSC74B limits the flow rate with a fixed leak screw. The flow is optimized for pressures 3 ... 10 barg. The fixed leak screw eliminates the risk of opening the leak screw fully by accident and this way emptying a gas vessel. The maximum flow can be increased, if needed, by removing the leak screw and adjusting the flow manually with the valve. Harmful gases can be recovered by connecting a collection system at the outlet (not available from Vaisala).

Chapter 4 \_\_\_\_\_\_ Installation

In the basic operation of the DSC74B, the gas flows to the sensor from the front and the outlet is on the side. To have the measurement done at atmospheric pressure, the inlet and outlet are reversed. Then the reducing parts supplied (G3/8" - G1/2") or G3/8" - G1/4") on the outlet side help to protect the sensor from ambient humidity coming in.

#### DSC74B parts are:

- Sampling cell, thread G3/8"
- Connection part with a needle valve and an integrated leak screw
- Reducing Nipple (thread adapter), G3/8" G1/2"
- Reducing Adapter (thread adapter), G3/8" G1/4"

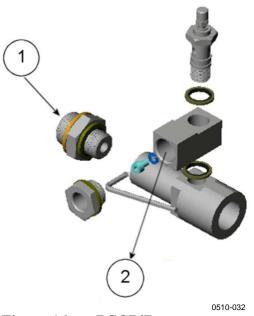

Figure 16 DSC74B

#### where

1 = Gas goes in 2 = Gas comes out

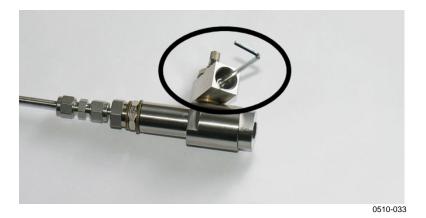

Figure 17 Removing the Leak Screw

VAISALA\_\_\_\_\_\_\_3

#### **DSC74C Two-Pressure Sampling Cell with Coil**

The DSC74C with an outlet coil is designed for the most critical measurements at atmospheric pressure. In the DSC74C, the coil is connected to the sampling cell outlet to protect the sensor from ambient humidity disturbing the measurement. The coil can also be used as a cooling coil for sampling from high temperature processes.

#### DSC74C parts are:

- Sampling cell, thread G3/8"
- Connection part with a needle valve and an integrated leak screw
- Reducing Nipple (thread adapter), G3/8" G1/2"
- Reducing Adapter (thread adapter), G3/8" G1/4"
- Diffusion coil (for measurements in atmospheric pressure)

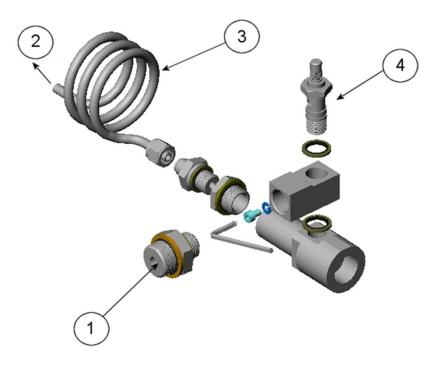

0510-034

Figure 18 Default Assembly of DSC74C

#### where

1 = Gas goes in. The coil can also be used here.

2 = Gas comes out

3 = Coil 4 = Valve

Chapter 4 \_\_\_\_\_ Installation

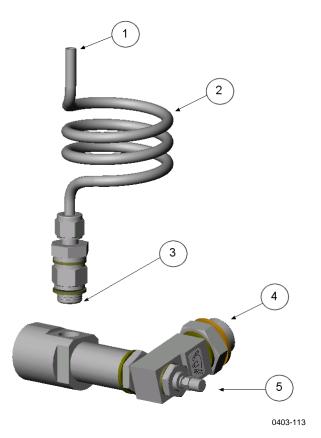

Figure 19 Alternative Assembly of DSC74C (for Tight Spaces)

#### where

1 = Gas comes out

2 = Coil

3 = Thread, max. size 7 mm

4 = Gas goes in

5 = Valve

The thread size cannot exceed 7 mm. Use the provided adapter to avoid damage to the transmitter.

VAISALA 33

#### **DM240FA Duct Installation Flange**

DMT143 models with a G1/2" ISO228/1 connection thread can be installed directly in the process wall through a DM240FA duct installation flange. When the transmitter is installed directly on the process wall or pipe, note that a closing valve may be needed on both sides of the installed transmitter so that the sensor head can be removed from the process for calibration or maintenance.

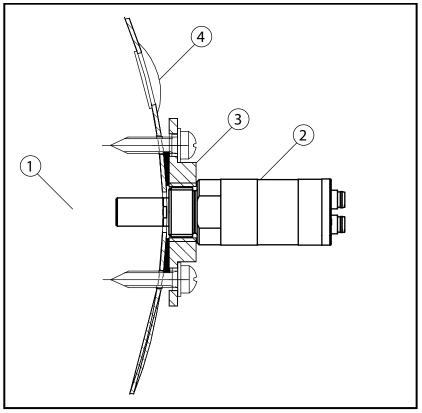

1202-125

Figure 20 DM240FA with DMT143

#### where

1 = Measured gas

2 = DMT143 transmitter

3 = DM240FA flange (thread G1/2" ISO228/1)

4 = Recommended additional hole (plugged) for  $T_d$  field check reference measurement probe (for example, Vaisala DM70)

| ter 5 | Oı | peratio | วท |
|-------|----|---------|----|
|       |    |         |    |

#### CHAPTER 5

### **OPERATION**

This chapter contains information that is needed to operate the DMT143.

### **Transmitter Start-Up**

When the transmitter is connected to power supply (for instructions on selecting the correct operating voltage, see section Power Supply Requirements on page 25), there is a delay of two seconds as the transmitter starts up. After the start-up is complete, the measurement data is available from the analog output and serial line.

For a description of how the diagnostic functions of the sensor affect the availability of live measurement at start-up, see section DMT143 Startup Sequence on page 19.

If serial line output is used, note that the transmitter will behave according to the configured serial mode:

- In STOP mode, the transmitter outputs the transmitter model and software version. This is the default mode.
- In RUN mode a measurement output starts immediately.
- In POLL mode the transmitter does not output anything after power-up.

For a description of the modes, see section Set Serial Line Operating Mode on page 55.

# Operation with DM70 Hand-Held Dewpoint Meter

You can connect the DMT143 to the MI70 indicator (the hand-held measurement display included in the DM70 package) using the MI70 connection cable (order code 219980SP). This allows you to view and use the measurement data with the MI70 indicator. You can, for example, perform a field check of the measurement accuracy. For instructions, see section Field Check Using the DM70 Hand-Held Dewpoint Meter on page 62.

When connecting or disconnecting the MI70 indicator, always make sure the MI70 indicator is powered off. Connecting or disconnecting the MI70 when it is powered on may cause incorrect values to be displayed.

If you have altered the serial port settings of the DMT143, always make sure you switch off the other power supply (disconnect the "Analog" cable if in use) before powering up the MI70 indicator.

Note that when the transmitter's power supply is disconnected, it will carry out the startup sequence when powered on again (see section DMT143 Startup Sequence on page 19).

You can adjust the following DMT143 settings in the MI70 Measurement settings menu:

- Transmitter address in POLL mode.
- Alarm LED dew point limit (not shown if dew point alarm is disabled or LED is completely turned off).
- Offset correction for dew point measurement. The maximum offset you can set is  $\pm 5$  °C.

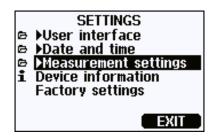

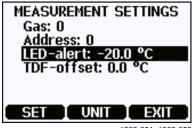

1203-051, 1203-052

Figure 21 Measurement Settings Menu

#### **NOTE**

You can also return the DMT143 to its factory configuration by using the **Factory settings** option in the **Settings** menu. This option is equivalent to using the **FRESTORE** command on the serial line. Note that also the MI70 indicator will revert to its factory configuration when using the **Factory settings** option on the MI70.

36 M211435EN-G

Chapter 5 Operation

### **Serial Communication**

### **Connecting to the Serial Interface**

DMT143 can be connected to a PC using the RS-485 line on the Digital port. It is recommended that you use the USB service cable (Vaisala order code 219690) for the connection, since the cable also provides the operating power from the USB port. If you have not used the USB service cable before, install the driver that came with the cable. Refer to section Installing the Driver for the USB Service Cable below for detailed instructions.

#### Installing the Driver for the USB Service Cable

Before taking the USB service cable into use, you must install the provided USB driver on your PC.

- 1. Check that the USB service cable is not connected. Disconnect the cable if you have already connected it.
- 2. Insert the media that came with the cable, or download the latest driver from <a href="https://www.vaisala.com/software">www.vaisala.com/software</a>.
- 3. Execute the USB driver installation program (setup.exe), and accept the installation defaults. The installation of the driver may take several minutes.
- 4. After the driver has been installed, connect the USB service cable to a USB port on your PC. Windows will detect the new device, and use the driver automatically.
- 5. The installation has reserved a COM port for the cable. Verify the port number, and the status of the cable, using the **Vaisala USB**Instrument Finder program that has been installed in the Windows Start menu.

Windows will recognize each individual cable as a different device, and reserve a new COM port. Remember to use the correct port in the settings of your terminal program. There is no reason to uninstall the driver for normal use. However, if you wish to remove the driver files and all Vaisala USB cable devices, you can do so by uninstalling the entry for Vaisala USB Instrument Driver from the Programs and Features menu in the Windows Control Panel. In Windows XP and earlier Windows versions the menu is called Add or Remove Programs.

User's Guide

### **Terminal Application Settings**

The serial interface settings of the DMT143 RS-485 line are presented in Table 6 below.

**Table 6** Default Serial Interface Settings

| Property     | Description / Value |
|--------------|---------------------|
| Baud rate    | 19200               |
| Parity       | None                |
| Data bits    | 8                   |
| Stop bits    | 1                   |
| Flow control | None                |

The steps below describe how to connect to the DMT143 using the PuTTY terminal application for Windows (available for download at <a href="https://www.vaisala.com/software">www.vaisala.com/software</a>) and a USB serial interface cable:

- 1. Connect the USB serial interface cable between your PC and the RS-485 port of the DMT143 (Digital port).
- 2. Start the PuTTY application.
- 3. Select the **Serial** settings category, and check that the correct COM port is selected in the **Serial line to connect to** field.

Note: You can check which port the USB cable is using with the **Vaisala USB Instrument Finder program** that has been installed in the Windows Start menu.

- 4. Check that the other serial settings are correct for your connection, and change if necessary. **Flow control** should be set to **None** unless you have a reason to change it.
- 5. Click the **Open** button to open the connection window and start using the serial line.

Note: If PuTTY is unable to open the serial port you selected, it will show you an error message instead. If this happens, restart PuTTY and check the settings.

6. You may need to adjust the **Local echo** setting in the **Terminal** category to see what you are typing on the serial line. To access the configuration screen while a session is running, click the right mouse button over the session window, and select **Change Settings...** from the pop-up menu.

38 M211435EN-G

Chapter 5 \_\_\_\_\_\_ Operation

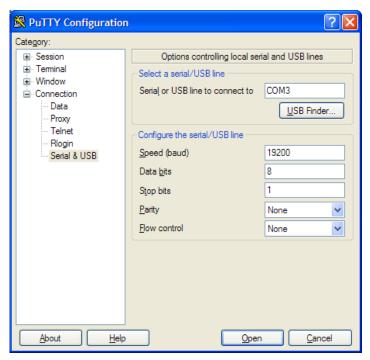

0807-004

Figure 22 PuTTY Terminal Application

VAISALA\_\_\_\_\_\_\_39

### **List of Serial Commands**

All commands can be issued either in uppercase or lowercase. In the command examples, the keyboard input by the user is in **bold** type.

The notation <cr> refers to pressing the carriage return (**Enter**) key on your computer keyboard. Enter a <cr> to clear the command buffer before starting to enter commands.

Table 7 List of Serial Commands

| Command                | Description                                      |
|------------------------|--------------------------------------------------|
| <esc></esc>            | Stop the continuous outputting of RUN mode       |
| 1.233                  | or R command                                     |
| ?                      | Show device information                          |
| ??                     | Show device information (overrides poll mode)    |
| ADDR [0 255]           | Show or set transmitter address                  |
| AERR                   | Set analog output error level                    |
| ALARM                  | Set dewpoint level for LED alarm                 |
| AMODE                  | Show analog output mode                          |
| AOUT [ON/OFF]          | Enable or disable analog output                  |
| AOVER [ON/OFF]         | Allow analog outputs to exceed their range 10%   |
| ASEL                   | Set analog output parameter and scaling          |
| ATEST                  | Test analog output                               |
| CLOSE                  | Close the temporary connection and return the    |
|                        | device to POLL mode                              |
| ERRS                   | Display the currently active errors              |
| FILT [0 1]             | Set output filtering level                       |
| FORM [modifier string] | Set output format                                |
| FRESTORE               | Restore factory settings                         |
| GAS [0 1]              | Set measured gas type                            |
| HELP                   | Show list of currently available serial commands |
| INTV [0 255 S/MIN/H]   | Set the continuous output interval               |
|                        | (for RUN mode and R command)                     |
| L                      | Show user adjustment values                      |
| LI                     | Set user adjustment values                       |
| OPEN [0 255]           | Open a line to transmitter at defined address    |
| PRES [0.001 50]        | Set permanent pressure compensation value        |
| R                      | Start the continuous outputting                  |
| RESET                  | Reset the transmitter                            |
| SDELAY [0 255]         | Set response sending delay                       |
| SEND [0 255]           | Output readings once                             |
|                        | (specify address for transmitters in POLL mode)  |
| SERI [baud p d s]      | Show or set the serial interface settings        |
| SMODE [mode]           | Show or set startup serial mode:                 |
| 0.11.11.4              | RUN, STOP, or POLL                               |
| SNUM                   | Display transmitter serial number                |
| SYSTEM                 | Show transmitter firmware information            |
| TIME                   | Show transmitter uptime                          |
| UNIT [m/n]             | Select metric or non-metric units                |
| VERS                   | Show transmitter firmware version                |
| XPRES [0.001 50]       | Set temporary pressure compensation value        |

Chapter 5 \_\_\_\_\_ Operation

### **Device Information**

#### **Show Device Information**

The ? command outputs a listing of device information.

?<cr>

Command ?? is a similar command that is designed to be used if the transmitter is in POLL mode but its address is unknown. The transmitter will respond to the ?? command even while in POLL mode. Do not use the ?? command if you have more than one transmitter on an RS-485 line.

#### Example:

```
?
```

DMT143 1.0.2

Serial number : H1220011
Batch number : H1210003
Sensor number : G3320000
Sensor model : DRYCAP180D
Cal. date : 20120412
Cal. info : VAISALA/HEL
Time : 01:38:00
Serial mode : STOP
SCI Baud P D S: 19200 N 8 1
Output interval: 1 S
Serial delay : 30
Address : 0
Pressure : 1.013 bar
Filter : 0.100

### **Show Analog Output Mode**

Use the **AMODE** command to show the analog output mode:

AMODE<cr>

Example:

#### amode

Ch1 output : 4 ... 20 mA

VAISALA\_\_\_\_\_\_\_41

### **Show Firmware Version**

#### VERS<cr>

Example:

vers

DMT143 1.0.2

#### **Show Firmware Information**

#### SYSTEM<cr>

#### Example:

#### system

Device Name : DMT143 Copyright : Copyright

: Copyright (c) Vaisala Oyj 2012. All

rights reserved.

SW Name : DMT143 SW date : 2012-05-10 SW version : 1.0.2

### **Show Currently Active Errors**

Use the **ERRS** command to display the currently active transmitter error messages. Possible errors and their causes are listed in Table 13 on page 66.

#### ERRS<cr>

#### Example:

#### errs

No errors

Example (one active error, caused by physical damage to the sensor):

#### errs

T MEAS error

### **Show Serial Number**

#### SNUM<cr>

#### Example:

#### snum

Serial number : G4060003

M211435EN-G

| Chapter 5 | Operation |
|-----------|-----------|
|           |           |
|           |           |
|           |           |

### **Show Command List**

Use the **HELP** command to show a list serial commands:

#### **HELP**<cr>

Example:

#### help

2

ADDR

AERR

ALARM

AMODE

AOVER

AOUT

ASEL

ATEST

CLOSE

**ERRS** 

FILT

FORM

FRESTORE

GAS

HELP

INTV

L

LI

OPEN

PRES

R

RESET

SDELAY

SEND

SERI

SMODE

SNUM

SYSTEM

TIME UNIT

VERS

XPRES

VAISALA\_\_\_\_\_\_\_43

### **Configuring Analog Output**

# **Set Analog Output Parameters and Scaling**

Use the **ASEL** command to show or set the output parameter and the scaling of the analog output.

**ASEL** [parameter] [lowlimit highlimit]<cr>

where

parameter = Parameter that is output on analog channel.

Available parameters are TDF, TDFA, H2O. If the transmitter has been ordered from Vaisala with a relative humidity output on the analog channel, also parameter RH

is available.

lowlimit = Lower limit of parameter scaling. highlimit = Higher limit of parameter scaling.

Example (show current settings):

asel

Ch1 Tdf lo : -80.00 'C ? Ch1 Tdf hi : 20.00 'C ?

Example (change output parameter to H2O, set low and high limits):

asel h2o 0 6000

Ch1 H2O lo : 0.00 ppm Ch1 H2O hi : 6000.00 ppm

### **Set Analog Output Error Notification**

If the transmitter is malfunctioning, the analog output is set to a specified level. This overrides the normal measurement output of the channel. The default level is 0 mA or 0V, according to the output type. You can set the level using the **AERR** command.

**AERR** [level]<cr>

where

level = Error level for the analog output channel. Available range depends on the output type (check with **AMODE** command).

Example (check settings):

amode

Ch1 output : 4 ... 20 mA

aerr

Ch1 error out : 0.000 mA

Example (set analog channel error level to 20 mA):

aerr 20

Ch1 error out : 20.000 mA

**NOTE** 

The error output value is displayed only when there are minor electrical faults such as a sensor damage. When there is a severe device malfunction, the error output value is not necessarily shown.

### **Extend Analog Output Range**

Use the **AOVER** command to allow the analog output channels to exceed their specified range by 10%. The scaling of the parameter remains as before; the extra range is used for additional measurement range in the high end of the scale.

**AOVER** [ON/OFF]<cr>

Example (turning AOVER on):

aover on
AOVER : ON

The following example illustrates how the analog output is affected. The channel outputs  $T_d$  with voltage output  $0 \dots 5 \text{ V } (-80 \dots -30 \,^{\circ}\text{C})$ . After giving the **AOVER ON** command, the range is  $0 \dots 5.5 \text{ V } (-80 \dots -25 \,^{\circ}\text{C})$ . Note that the -30  $^{\circ}\text{C}$   $T_d$  point is still at 5 V.

### **Test Analog Output**

You can test the operation of the analog output with the **ATEST** command by forcing the output to a given value. You can then measure the output with a calibrated multimeter. After testing the output, give the **ATEST** command again to exit the test mode.

**ATEST** [level]<cr>

where

level = Level for analog output channel.

Analog output type determines if the value is V or mA.

The command output shows the test value of the analog output as well as diagnostic information that may be useful to Vaisala Service if there is a problem with the analog output.

Example (enabling analog output test mode, setting level to 20 mA):

atest 20 20.000 27407

Example (disabling analog output test mode, resuming normal output):

**atest** 0.000 15831

Chapter 5 Operation

### **Enable or Disable Analog Output**

Use the AOUT command to enable or disable the analog output channel.

```
AOUT [ON/OFF]<cr>
```

Example (turn analog output off):

```
aout off
AOUT : OFF
```

### **Serial Line Output Commands**

### **Start Measurement Output**

Use the **R** command to start the continuous outputting of measurement values as an ASCII text string to the serial line. The format of the measurement message is set with the **FORM** command.

#### $\mathbf{R} < \mathbf{cr} >$

Example (measurement message in default format):

```
r
Tdf= 17.75 'F Tdfatm= -5.25 'F H2O= 954 ppm
Tdf= 17.23 'F Tdfatm= -5.72 'F H2O= 930 ppm
Tdf= 17.06 'F Tdfatm= -5.88 'F H2O= 922 ppm
Tdf= 16.97 'F Tdfatm= -5.96 'F H2O= 918 ppm
...
```

Outputting the results continues in intervals issued with the command **INTV** until stopped.

### **Stop Measurement Output**

You can stop the measurement output by pressing the **ESC** key.

### **Set Output Interval**

Use the **INTV** command to change the output interval of the automatically repeating measurement messages. The measurement messages are repeated in the RUN mode, or after the  $\bf R$  command has been given.

```
INTV [n xxx] < cr >
```

#### where

```
n = time interval, range 0 ... 255
xxx = time unit = "S", "MIN", or "H"
```

The shortest output interval (with n=0) outputs the measurement messages as quickly as the transmitter's internal measurement cycle produces them, without additional delay.

#### Example:

```
intv 1 min
Output interval: 1 MIN
```

### **Output a Reading Once**

Use the **SEND** command to output a single measurement message. The output message is sent in the format that has been set using the **FORM** command.

```
SEND [address]<cr>
```

#### where

```
address = Address of the transmitter, range 0 ... 255.
```

Specifying the address is only necessary if the target transmitter is in POLL mode, and has not been accessed with the **OPEN** command.

#### Example:

```
send
Tdf= 16.71 'F Tdfatm= -6.19 'F H2O= 907 ppm
```

Chapter 5 Operation

### **Configuring Measurement Parameters**

### **Set Measurement Output Format**

Use the serial line command **FORM** to change the measurement message sent by the transmitter. You can freely define the output message to include the desired parameters, formatting options, text strings, and additional fields.

**FORM** [modifier string]<cr>

where

modifier string = String of parameters and modifiers that defines the output format, length 1 ... 153 characters.

Maximum length may be shorter when text strings are used. See Table 8 and Table 9 on page 50, and examples below.

You can return to the default format using the "FORM /" command.

Example of default output (continuous output from RUN mode):

```
Tdf= -9.80 'C Tdfatm= -9.80 'C H2O= 2618 ppm Tdf= -9.80 'C Tdfatm= -9.80 'C H2O= 2617 ppm ...
```

Command to set output format as Tdf and ppm with Modulus-256 checksum:

```
form 3.2 "Tdf=" Tdf U3 6.0 "H2O=" H2O " " U5 CS2 \r \n
```

Output example:

```
Tdf= -9.74'C H2O= 2632 ppm C4
Tdf= -9.72'C H2O= 2636 ppm C6
```

Command to set output format as Tdf and ppm, with **start of text** (ASCII character 002) and **end of text** (003) ASCII codes, and without line feed and carriage return at the end:

```
form #002 3.2 "Tdf=" Tdf U3 6.0 "H2O=" H2O " " U5 #003
```

Output example (ASCII codes not visible here):

```
Tdf= -9.57'C H2O= 2671 ppm Tdf= -9.59'C H2O= 2666 ppm Tdf= -9.61'C H2O= 2662 ppm Tdf= -9.62'C H2O= 2660 ppm ...
```

User's Guide \_\_\_\_\_

**Table 8** FORM Command Parameters

| Measured Parameter                | Abbreviation in FORM Command |
|-----------------------------------|------------------------------|
| Dewpoint/frost point temperature  | Tdf                          |
| Dewpoint/frost point temperature, | Tdfa                         |
| converted to atmospheric pressure |                              |
| ppm moisture, by volume           | H20                          |
| Relative humidity*                | RH                           |

<sup>\*</sup> RH is available only if transmitter has been ordered from Vaisala with a relative humidity output on the analog channel.

**Table 9 FORM Command Modifiers** 

| Modifier | Description                                                                         |  |
|----------|-------------------------------------------------------------------------------------|--|
| x.y      | Length modifier (number of digits and decimal places)                               |  |
| #t       | Tabulator                                                                           |  |
| #r       | Carriage-return                                                                     |  |
| #n       | Line feed                                                                           |  |
| ""       | String constant, length 1 15 characters                                             |  |
| #xxx     | ASCII code value (decimal) of a special character; for example, <b>#027</b> for ESC |  |
| ADDR     | Transmitter address (0 255)                                                         |  |
| ERR      | Currently active transmitter errors in a four bit field: bit0bit1bit2bit3bit4       |  |
|          | bit0 T MEAS error                                                                   |  |
|          | bit1 N/A                                                                            |  |
|          | bit2 Fmeas error                                                                    |  |
|          | bit3 Flash csum error                                                               |  |
| SN       | Transmitter serial number                                                           |  |
| STAT     | Transmitter status in a one character field:                                        |  |
|          | h – sensor heating active                                                           |  |
|          | H – Purge active                                                                    |  |
|          | A – Autocalibration active                                                          |  |
| TIME     | Time since transmitter was started or reset                                         |  |
| Ux       | Shows the name of the measurement unit using "x" number                             |  |
|          | of characters. For example, <b>U3</b> shows the name of the                         |  |
|          | measurement unit with three characters                                              |  |
| CS2      | Modulus-256 checksum of message sent so far, ASCII                                  |  |
|          | encoded hexadecimal notation                                                        |  |
| CS4      | Modulus-65536 checksum of message sent so far, ASCII                                |  |
| CSX      | encoded hexadecimal notation                                                        |  |
| USX      | NMEA xor-checksum of message sent so far, ASCII encoded                             |  |
|          | hexadecimal notation                                                                |  |

Chapter 5 \_\_\_\_\_ Operation

### **Set Measurement Filtering**

Use the **FILT** command to view or set the speed at which the latest measurement result is integrated into the output readings. The command affects both analog output and serial line output.

**FILT** [*a.aaa*]<*c*r>

where

a.aaa = Range 0.001 ... 1.0.

1.0 = No filtering, latest measurement is output

without averaging

0.5 =Average of last two measurements

0.1 = Average of ca. 16 measurements (default)

Example (show current setting):

filt

Filter : 0.100 ?

Example (set filtering to 0.5):

filt 0.5

Filter : 0.500

User's Guide

### **Set Pressure Compensation Value**

The pressure of the measured system must be known for accurate dewpoint and ppm measurement. The pressure compensation value has been set at the factory according to the order form. You can view and set a new value using the **PRES** command.

Command **XPRES** should be used if the value is changed frequently. The value set using the **XPRES** command overrides the **PRES** value, but it is not retained at reset. When the **XPRES** is set to 0, the last value set with **PRES** is used instead.

#### **NOTE**

It is enough to set an approximate pressure value ( $\pm 1$  bar) to meet the accuracy specification of the DMT143.

**PRES** [pp.ppppp]<cr>

**XPRES** [pp.ppppp]<cr>

where

pp.ppppp = Absolute pressure (bar<sub>a</sub>) in the measuring point.

Range 0.001 ... 50 bar.

Example (set pressure compensation value to 3 bar):

pres 3

Pressure : 3.000 bar

The pressure conversion coefficients from other pressure units to bars is given in the table below.

**Table 10** Pressure Conversion Coefficients

| From               | To bara       |
|--------------------|---------------|
| PaN/m²             | 0.00001       |
| mmHg torr          | 0.001333224   |
| inHg               | 0.03386388    |
| mmH₂O              | 0.00009806650 |
| inH <sub>2</sub> O | 0.002490889   |
| atm                | 1.01325       |
| at                 | 0.980665      |
| psia               | 0.06894757    |

For example:  $29.9213 \text{ inHg} = 29.9213 \times 0.03386388 = 1.01325 \text{ bar}_{a}$ .

Chapter 5 \_\_\_\_\_ Operation

#### **Select Unit**

Use the **UNIT** command to select metric or non-metric output units.

```
UNIT [x]<cr>
```

#### where

```
x = Selects the unit type to output:

m = metric units, for example, Celsius

n = nonmetric units, for example, Fahrenheit
```

#### Example:

```
unit m
```

Units : Metric

### **View User Adjustment Parameters**

Use the **L** command to view the current user adjustment parameters that are affected by the **LI** command and the MI70 (Tdf offset only). This command is useful for checking the currently applied correction.

L<cr>

The output values are as follows:

- RH offset and gain
- T offset and gain
- Tdf offset and gain

Example (shows default values, no user adjustment done):

```
1
RH offset : 0.0000000E+00
RH gain : 1.0000000E+00
T offset : 0.0000000E+00
```

T gain : 1.00000000E+00
Tdf offset: 0.0000000E+00
Tdf gain : 1.00000000E+00

Example (shows that a -1.2 °C Tdf offset has been applied by the user):

```
1
RH offset : 0.00000000E+00
RH gain : 1.00000000E+00
T offset : 0.00000000E+00
T gain : 1.00000000E+00
Tdf offset: -1.20000000E+00
Tdf gain : 1.00000000E+00
```

### **Set User Adjustment Parameters**

Use the **LI** command to set the user adjustment parameters directly. This command is useful for restoring the desired adjustments, and removing the effects of user adjustment without having to perform the factory reset.

#### **CAUTION**

This command is provided primarily for applying an offset to the Tdf measurement. Do not adjust the other parameters unless instructed to do so by a Vaisala Service Center.

#### LI<cr>

After entering the command, you will be prompted to enter new values one at a time. Press ENTER without giving a value to move to the next parameter.

Example (shows a +0.8 °C Tdf offset being applied):

```
RH offset : 0.00000000E+00 ?
RH gain : 1.00000000E+00 ?
T offset : 0.00000000E+00 ?
T gain : 1.00000000E+00 ?
Tdf offset: 0.00000000E+00 ? 0.8
Tdf gain : 1.00000000E+00 ?
```

Chapter 5 \_\_\_\_\_ Operation

# Configuring Serial Line Operation Set Serial Line Operating Mode

Use the **SMODE** command to set the start-up operating mode of the serial line.

**SMODE** [*mode*]<cr>

where

mode = STOP, RUN, or POLL.

**Table 11** Selection of Output Modes

| Mode | Measurement Output                        | Available Commands                                                                                                    |
|------|-------------------------------------------|----------------------------------------------------------------------------------------------------|
| STOP | Only with the <b>SEND</b> command.        | All (default mode).                                                                                                    |
| RUN  | Automatic output.                         | Only command S.                                                                                                    |
| POLL | Only with the <b>SEND</b> [addr] command. | SEND [addr] and OPEN [addr]. Other commands available after opening a line to the transmitter using the OPEN command.  Use with RS-485 buses where multiple transmitters can share the same line. |

Selected output mode will be activated at next reset or power up.

Example:

smode poll

Serial mode : POLL

User's Guide

### **Set Serial Line Settings**

Use the **SERI** command to set the serial line settings. The new settings will be taken into use when the transmitter is reset or powered up.

#### **NOTE**

If you have altered the DMT143 serial line settings and start using the MI70 handheld indicator, always switch off the other power supply (disconnect "Analog" cable if in use) before powering up the MI70. For more information on using the MI70 indicator with DMT143, see section Operation with DM70 Hand-Held Dewpoint Meter on page 36.

**SERI** [b p d s]<cr>

#### where

```
b = baud rate (4800, 9600, or 19200)

p = parity (n = none, e = even, o = odd)

d = data bits (7 or 8)

s = stop bits (1 or 2)
```

Example (set serial line to 9600 baud, no parity, 7 data bits, and 1 stop bit):

```
seri 9600 e 7 1
SCI Baud P D S: 9600 E 7 1
```

### **Set Transmitter Address**

To operate in the POLL mode, the transmitter must have an address. If multiple transmitters share the same serial line, each transmitter must have a different address.

For a description of the serial interface modes, see section Set Serial Line Operating Mode on page 55.

```
ADDR [address]<cr>
```

#### where

address = Transmitter address, range 0 ... 255.

Example:

#### addr

Address : 0 ?

Chapter 5 \_\_\_\_\_ Operation

### **Set Serial Line Response Time**

With the **SDELAY** command you can set delay (response time) of the serial line, or view the currently set delay value.

**SDELAY** [delay]<cr>

where

delay = Serial line delay, range 0 ... 255. One unit of delay corresponds to 4 milliseconds.

Example (set delay to 120 milliseconds):

sdelay 30

Serial delay : 30

#### **Other Commands**

### **Opening the Transmitter in POLL Mode**

Use the **OPEN** command to connect to a transmitter that is in POLL mode.

**OPEN** [address]<cr>

where

address = Transmitter address, range 0 ... 255.

Example (target transmitter in POLL mode, with address 5):

open 5

DMT143 5 line opened for operator commands

## Closing the Connection to a Transmitter in POLL Mode

The **CLOSE** command closes the connection to a transmitter.

CLOSE<cr>

Example:

close

line closed

### **Configure the Alarm LED**

Use the **ALARM** command to configure the alarm LED functionality. For more information on the LED, see section Alarm LED on page 20.

**ALARM** [LED] [Alarm] [Level] < cr>

where

LED = Enable or disable the entire LED functionality.

Allowed values:

**ON** - Enable the LED functionality. **OFF** - Turn off the LED completely.

Alarm = Enable or disable the dewpoint alarm.

Allowed values:

**ON** - Enable the dewpoint alarm. **OFF** - Turn off the dewpoint alarm.

Level = Dewpoint temperature above which the alarm LED

will turn red. The LED will turn green when the measured dewpoint temperature falls below this level.

Range -70 ... +60 °C Tdf.

Example (show current settings):

alarm ?

LED display : OFF Alarm display : OFF Setpoint Td(°C): -10.00

Example (change values line by line, enter to skip line):

alarm

LED display : OFF ? on Alarm display : OFF ? on Setpoint Td(°C): -10.00 ? -40

Example (change alarm level to -40 °C Tdf):

alarm on on -40

LED display : ON Alarm display : ON Setpoint Td(°C): -40.00

Example (turn off the dewpoint alarm only):

alarm on off

LED display : ON
Alarm display : OFF
Setpoint Td(°C): -40.00

Example (turn off the LED completely):

alarm off

LED display : OFF

### **Show Transmitter Uptime**

Use the **TIME** command to show how long the transmitter has been operating since it was last reset or powered up.

TIME<cr>

Example:

time

Time : 03:14:10

#### **Reset Transmitter**

Use the **RESET** command to reset the transmitter.

#### RESET<cr>

When the **RESET** command is given, the transmitter will restart as if it had just been powered on. All transmitter settings are retained. The serial line mode of the transmitter will be set to the mode that was set using the **SMODE** command.

### **Restore Factory Settings**

Use the **FRESTORE** command to restore the transmitter to its factory configuration. All user settings will be lost.

FRESTORE<cr>

NOTE

After using the **FRESTORE** command, reset the transmitter using the **RESET** command.

### **CHAPTER 6**

### **MAINTENANCE**

This chapter provides information that is needed in basic maintenance of the DMT143.

### **Periodic Maintenance**

### Cleaning

The body of the transmitter can be cleaned by wiping with a moistened lint-free cloth. Do not immerse the transmitter in liquid, and do not use cleaning agents or solvents.

#### Calibration

DMT143 is fully calibrated as shipped from factory. The recommended calibration interval is two years. If there is a reason to believe that device is not within the accuracy specifications, you can perform a field check using the DM70 hand-held dewpoint meter.

If the field check indicates that the DMT143 is not within its accuracy specifications, contact a Vaisala Service Center or your local Vaisala representative to have the DMT143 adjusted.

Chapter 6 Maintenance

### **Changing the Filter**

Replace the filter if it is contaminated. New filters are available from Vaisala; see section Spare Parts and Accessories on page 71.

#### **CAUTION**

Be careful when changing the filter, since it is easy to break the sensor when the filter is removed.

#### **CAUTION**

If the transmitter is installed in a pressurized chamber, always make sure that the pressure of the chamber is equalized with the ambient pressure prior to removing the transmitter. When the transmitter is removed for maintenance, cap the hole with a capped nut. This way, the chamber can be pressurized although the transmitter is not in place.

Plugs are available from Vaisala for ISO and NPT threaded connections.

When replacing the filter, wear clean gloves to avoid depositing dirt or oil on the filter. Inspect the sealing ring for damage (used with ISO thread only), and replace it if necessary.

Replace the filter as follows:

- 1. Turn the filter counterclockwise until it is loose.
- 2. Pull the filter straight out carefully. **Do not damage the sensor**.

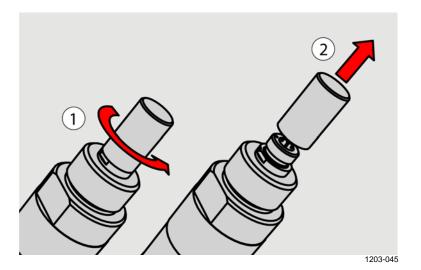

Figure 23 Removing the Filter

- 3. Take the new filter, and insert it to the filter thread.
- 4. Tighten the new filter to 5 Nm by turning it clockwise.

VAISALA\_\_\_\_\_61

# Field Check Using the DM70 Hand-Held Dewpoint Meter

Vaisala recommends the following equipment for field checking:

- A fully charged MI70 indicator (the measurement display that is included in the DM70 package).
- A calibrated reference probe that is suitable for the intended measurement environment and dewpoint range. The DMP74B probe is recommended for checking the dewpoint and temperature measurement accuracy.
- You also need a connection cable (Vaisala order code: 219980SP) to connect the DMT143 to the MI70 indicator.

#### **NOTE**

In the procedure below, the readings of the transmitter and the reference probe are checked simultaneously. You can also check the reference probe and the DMT143 separately if they cannot be connected at the same time.

#### Perform the check as follows:

- 1. Place the reference probe and the DMT143 in the reference environment.
- 2. Connect the reference probe and the DMT143 to the MI70 indicator:
  - Reference probe to Port I
  - DMT143 to Port II
- 3. If you have altered the DMT143 serial port settings, switch off the other power supply (disconnect "Analog" cable if in use) before powering up the MI70. Note that this powers off the transmitter, and it will carry out the startup sequence (see section DMT143 Startup Sequence on page 19) when powered on again.
- 4. Turn on the MI70 indicator. Never connect or disconnect the MI70 indicator while it is powered on, as this may cause incorrect values to be displayed.
- 5. Check and adjust the environment settings if prompted. Refer to the DM70 User's Guide for the settings of the DMP74B probe.
- 6. Disable the **Auto power off** function of the MI70 indicator to prevent the indicator from powering off in the middle of the check. Check the setting in the **Settings User Interface** menu, and change if necessary.

62 M211435EN-G

Chapter 6 \_\_\_\_\_\_Maintenance

7. The MI70 can display three parameters at one time. To compare the readings of the DMT143 and the reference probe, select the desired parameter from the **Display** – **Quantities and Units** menu of the MI70.

Select the same parameter from port I and II, and the delta parameter that shows the difference between the two. For example,  $\Delta T_{d/f}$  shows the difference in dewpoint between the two probes.

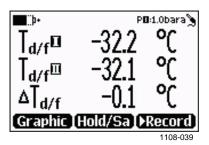

Figure 24 Comparing Dewpoint Readings on MI70

- 8. After the measurement has stabilized, check the difference between the readings. It will give you an indication of the approximate drift of the DMT143 and its need for calibration. The difference between the readings should be no greater than the combined measurement uncertainty of the DMT143 and the reference probe.
- 9. Write down the results and repeat the comparison for each parameter you want to check.
- 10. If adjustment is required, contact a Vaisala Service Center or your local Vaisala representative to have the DMT143 adjusted.

#### **NOTE**

Some notes on using the MI70 indicator with the DMT143:

- If you disconnect the DMT143 while the MI70 indicator is on, the parameters measured will remain on the screen, but no measurement will be shown.
- Temperature measured by the DMT143 is shown as parameter **Ta** (not T) in the MI70.
- The messages from the transmitter will appear in English even if the MI70 has been set to another language.

VAISALA\_\_\_\_\_63

### **Repair Maintenance**

#### **CAUTION**

The transmitter body does not have user serviceable parts inside, and is not designed to be opened. Opening the transmitter will void the warranty.

If there is a problem with your transmitter that you are unable to solve yourself or with the help of Vaisala Helpdesk, contact a Vaisala Service Center. In case of mechanical or electrical failure, the Service Center may replace the transmitter with a new one.

For troubleshooting instructions and Vaisala contact information, see Chapter 7, Troubleshooting, on page 65.

Chapter 7 \_\_\_\_\_ Troubleshooting

#### CHAPTER 7

### **TROUBLESHOOTING**

This chapter describes common problems, their probable causes and remedies, and provides contact information for technical support.

### **Solving Typical Problems**

Some problems can be solved by simply resetting the transmitter. You can reset the transmitter by disconnecting the power or issuing the **RESET** command using the service port.

If resetting does not help, and if the problem is related to transmitter software or settings, you can restore the factory configuration of the transmitter by issuing the **FRESTORE** command. If you are unable to solve your problem with the transmitter, contact Vaisala technical support. See section Technical Support on page 67.

**Table 12** Troubleshooting Table

| Problem                                                                     | Possible Causes and Solutions                                                                                                    |
|-----------------------------------------------------------------------------|----------------------------------------------------------------------------------------------------|
| Transmitter outputs stars "****" on serial line instead of measurement data | Possible causes: damaged sensor, incorrect supply voltage, and unsuitable measurement environment.                                                           |
|                                                                             | Power cycle or reset the transmitter, and see if the problem continues. Check the active errors using the <b>ERRS</b> command. Check the power supply.       |
| Unable to access transmitter on the RS-485 line.                            | Possible causes: Incorrect wiring, unknown serial settings, transmitter in POLL mode with unknown address.                                                   |
|                                                                             | Check wiring. Try connecting as instructed in section Unknown Serial Settings on page 66. Issue the ?? command to make the transmitter respond in POLL mode. |
| Analog output seems to be stuck, the measurement is not                     | Possible causes: Sensor diagnostics in progress (autocal or purge), malfunction error active.                                                                |
| changing.                                                                   | Check the active errors using the <b>ERRS</b> command. Wait for the diagnostics to complete.                                                                 |
| Dewpoint alarm LED is red even though the measured dewpoint is not          | Possible causes: the alarm limit may be set incorrectly for your application.                                                                                |
| high.                                                                       | Check and correct using serial line or MI70 indicator.                                                                                                    |

User's Guide

### **Error Messages**

The transmitter has error codes that can be displayed on the serial line using the **ERRS** command. See section Show Currently Active Errors on page 42.

Table 13 Error Messages

| Error Message                   | Possible Cause and Solution              |
|---------------------------------|------------------------------------------|
| T MEAS error                    | DRYCAP® sensor damaged or                |
| F MEAS error                    | missing. Contact a Vaisala service       |
|                                 | center.                                  |
| Voltage error                   | Supply voltage out of range.             |
| Voltage too low error           | Check and correct.                       |
| Voltage too low for mA output   |                                          |
| Voltage is too low for V output |                                          |
| Program flash check sum error   | Internal transmitter error. If the error |
| Parameter flash check sum error | remains after a reset and restoring the  |
| INFOA check sum error           | factory settings, contact a Vaisala      |
| SCOEFS check sum error          | service center.                          |
| CURRENT check sum error         |                                          |

### **Unknown Serial Settings**

If you are not sure what the current serial settings of your transmitter are, follow the steps below to connect to the transmitter. This procedure assumes you have the USB service cable available.

For more information on the USB service cable and the PuTTY terminal application, see section **Serial Communication** on page 37.

- 1. Connect the USB service cable to your PC, but do not connect it to the transmitter yet.
- 2. Start a terminal application and open a terminal session using the default serial settings of 19200 8 N 1.
- 3. Plug the USB service cable into the transmitter, and immediately send the hash character # to the serial line:

#

- 4. The normal startup of the transmitter is now interrupted, and the transmitter is available for commands with the default serial settings.
- 5. You can now check the transmitter's information by issuing the ? command:

?

The transmitter's currently stored serial settings are visible on the line marked **Baud P D S**.

### **Technical Support**

For technical questions, contact the Vaisala technical support by e-mail at <a href="https://helpdesk@vaisala.com">helpdesk@vaisala.com</a>. Provide at least the following supporting information:

- Name and model of the product in question
- Serial number of the product
- Name and location of the installation site
- Name and contact information of a technically competent person who can provide further information on the problem.

For contact information of Vaisala Service Centers, see <a href="https://www.vaisala.com/servicecenters">www.vaisala.com/servicecenters</a>.

### **CHAPTER 8**

### **TECHNICAL DATA**

This chapter provides the technical data of the DMT143 transmitter.

### **DMT143 Specifications**

**Table 14** Measured Parameters

| Property                           | Description / Value                         |
|------------------------------------|---------------------------------------------|
| Dewpoint temperature               |                                             |
| Measurement range*                 | DMT143 (DRYCAP® 180D):                      |
| ő                                  | With ± 2 °C Td accuracy:                    |
|                                    | -60 +30 °C (-76+86 °F) T <sub>d</sub> **    |
|                                    | With ± 3 °C Td accuracy:                    |
|                                    | -70 +60 °C (-94 +140 °F)                    |
|                                    | DMT143L (DRYCAP® 180M):                     |
|                                    | ± 2 °C Td accuracy:                         |
|                                    | -60 +60 °C (-76+140 °F) T <sub>d</sub> **   |
| Analog output scalings             |                                             |
| Option 1                           | -80 +20 °C (-112 +68 °F) T <sub>d</sub>     |
| Option 2                           | -60 +60 °C (-76 +140 °F) T <sub>d</sub>     |
| Option 3                           | -50 + 50 °C° (-45.5 +122 °F) T <sub>d</sub> |
| Option 4                           | Free scaling ppm                            |
| Option 5                           | Free scaling T <sub>d</sub> °F              |
| Option 6                           | Free scaling T <sub>d</sub> °C              |
| Option 7                           | Free scaling %RH                            |
| Accuracy in air or N <sub>2</sub>  | ±2 °C (±3.6 °F) T <sub>d</sub>              |
| D 000/ [000/]                      | See Figure 25 on page 69.                   |
| Response time 63% [90%]            |                                             |
| at +20 °C (+68 °F), 1 bar pressure | F = [4F =]                                  |
| -60 -> -20 °C Td (-76 -> -4 °F Td) | 5 s [15 s]                                  |
| -20 -> -60 °C Td (-4 -> -76 °F Td) | 45 s [10 min]                               |
| PPM volume concentration           |                                             |
| Measurement range                  | 10 40 000 ppm (typical)                     |
| Accuracy at +20 °C (+68 °F),       |                                             |
| 1 bar pressure                     | 1 ppm + 20% of reading                      |

<sup>\*</sup> For accuracy details, see graphs in Figure 25 on page 69 and Figure 26 on page 69.

<sup>\*\*</sup> When the dewpoint is below 0 °C (32 °F), the transmitter outputs frostpoint.

Chapter 8 \_\_\_\_\_\_ Technical Data

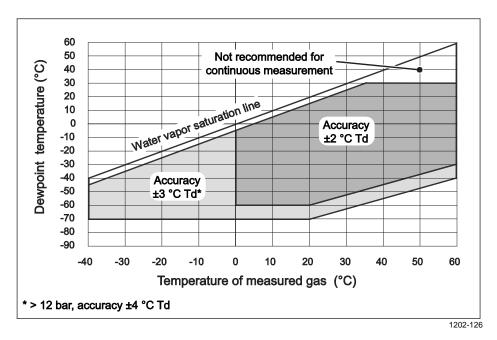

Figure 25 DMT143 Dewpoint Accuracy vs. Measurement Conditions (DRYCAP® 180D)

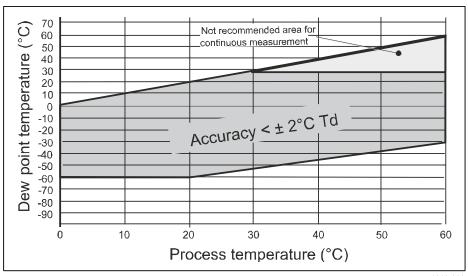

Figure 26 DMT143L Dewpoint Accuracy vs. Measurement Conditions (DRYCAP® 180M)

VAISALA\_\_\_\_\_\_69

1612-002

User's Guide \_\_\_\_\_

**Table 15 Operating Environment** 

| Property          | Description / Value                             |
|-------------------|-------------------------------------------------|
| Temperature*      | -40 +60 °C (-40 +140 °F)                        |
| Relative humidity | 0 100 %                                         |
| Pressure*         | DMT143:                                         |
|                   | 0 50 bar <sub>a</sub> (0725 psi <sub>a</sub> )  |
|                   | DMT143L:                                        |
|                   | 0 20 bar <sub>a</sub> (0 290 psi <sub>a</sub> ) |
| Measured gases    | Non-corrosive gases                             |
| Sample flow rate  | No effect on measurement accuracy               |

<sup>\*</sup> Note that measuring in temperatures below 0 °C or pressures over 20 bar<sub>a</sub> (290 psi<sub>a</sub>) requires a supply voltage of 24 ... 28 VDC.

**Table 16** Outputs

| Property                       | Description / Value         |  |  |
|--------------------------------|-----------------------------|--|--|
| Analog output (scalable)       | DMT143:                     |  |  |
|                                | 4 20 mA (3-wire)            |  |  |
|                                | 0 1 V/5 V                   |  |  |
|                                | 1 5 V                       |  |  |
|                                | DMT143L:                    |  |  |
|                                | 4 20 mA (3-wire)            |  |  |
| Resolution for current output  | ±0.002 mA                   |  |  |
| Resolution for voltage output  | 0.3 mV                      |  |  |
| Typical temperature dependence | 0.005% of span / °C         |  |  |
| Digital output                 | RS-485, non-isolated        |  |  |
|                                | Vaisala Industrial Protocol |  |  |
| Connector                      | 4-pin M8 (IEC 60947-5-2)    |  |  |

Table 17 General

| Property                                   | Description / Value             |
|--------------------------------------------|---------------------------------|
| Sensor                                     | DMT143: Vaisala DRYCAP® 180D    |
|                                            | DMT143L: Vaisala DRYCAP® 180M   |
| Recommended calibration interval           |                                 |
| to confirm the specified accuracy          | 2 years                         |
| Operating voltage                          |                                 |
| with current output                        | 18 28 VDC                       |
| with voltage output                        | 12 28 VDC                       |
| with RS-485                                | 12 28 VDC                       |
| in pressures over 20 bar <sub>a</sub> (290 |                                 |
| psia) or temperatures below 0°C            | 24 28 VDC                       |
| Supply current                             |                                 |
| during normal measurement                  | Max 10 mA + load current        |
| during self-diagnostics                    | Max. 220 mA pulsed              |
| Load for current output                    | Max. 500 Ω                      |
| Load for voltage output                    | Min. 10 kΩ                      |
| Housing material                           | Stainless steel (AISI316L)      |
| Sensor protection                          | Stainless steel sintered filter |
| Mechanical connection                      | ISO G1/2" or NPT 1/2"           |
| Housing classification                     | IP66 (NEMA4)                    |
| Storage temperature range                  | -40 +60 °C (-40 +140 °F)        |
| Weight                                     |                                 |
| ISO G1/2" threaded version                 | 90g (3.2 oz)                    |
| NPT 1/2" threaded version                  | 100 g (3.5 oz)                  |

| Property                      | Description / Value                 |
|-------------------------------|-------------------------------------|
| Electromagnetic compatibility | Complies with EMC standard          |
|                               | EN61326-1, Electrical equipment for |
|                               | measurement, control and laboratory |
|                               | use - EMC requirements - for use in |
|                               | industrial locations.               |

### **Spare Parts and Accessories**

Table 18 Spare Parts and Accessories for DMT143

| Description                                                | Order Code    |  |
|------------------------------------------------------------|---------------|--|
| Connection cable for MI70 Hand-Held Indicator              | 219980SP      |  |
| USB service cable                                          | 219690        |  |
| Loop-powered external display, Nokeval 301                 | 226476        |  |
| Loop-powered external display, Nokeval 302                 |               |  |
| (with alarm relays)                                        | 234759        |  |
| Installation flange ISO ½                                  | DM240FASP     |  |
| Sintered filter (DMT143)                                   | DRW010335SP   |  |
| Stainless steel filter (DMT143)                            | HM47453SP     |  |
| Stainless steel sintered filter (38 um) (DMT143L)          | HM47280SP     |  |
| Mounting nut                                               | MOUNTINGNUTSP |  |
| Plug kit (ISO 1/2")                                        | 218773        |  |
| Plug kit (NPT 1/2")                                        | 222507        |  |
| Sealing ring set (3 pcs)                                   | 221525SP      |  |
| NPT 1/2" adapter for models with ISO1/2" thread            | 210662SP      |  |
| Output cables                                              |               |  |
| 0.3 m (1.0 ft) shielded output cable M8, threaded          | HMP50Z032SP   |  |
| connector                                                  |               |  |
| 3 m (9.8 ft) shielded output cable M8, threaded            | HMP50Z300SP   |  |
| connector                                                  |               |  |
| 5 m (16.4 ft) shielded output cable M8, threaded connector | HMP50Z500SP   |  |
| 10 m (32.8 ft) shielded output cable M8, threaded          | HMP50Z1000SP  |  |
| connector                                                  |               |  |
| 1.5 m (4.9 ft) heavy duty cable                            | 225777SP      |  |
| 3 m (9.8 ft) heady duty cable                              | 225229SP      |  |
| Sampling cells                                             | •             |  |
| Sampling cell                                              | DMT242SC      |  |
| Sampling cell with 1/4" male Swagelok connectors           | DMT242SC2     |  |
| Sampling cell with quick connector and leak screw          | DSC74SP       |  |
| Two-pressure sampling cell                                 | DSC74BSP      |  |
| Two-pressure sampling cell with coil                       | DSC74CSP      |  |
| Separate cooling/venting coil for sampling cells           | DMCOILSP      |  |

User's Guide \_\_\_\_\_

### **Dimensions in mm**

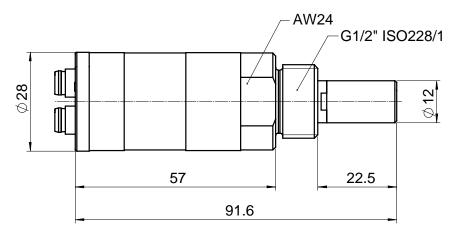

1202-130

Figure 27 DMT143 Dimensions – Model With ISO Thread

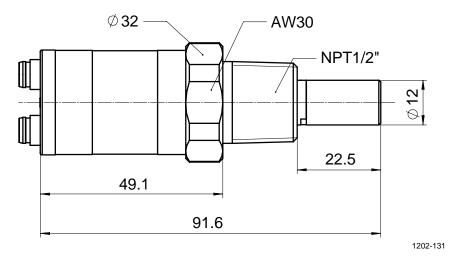

Figure 28 DMT143 Dimensions – Model With NPT Thread

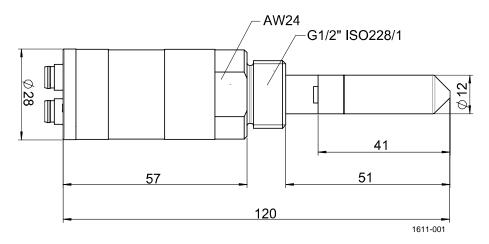

Figure 29 DMT143L Dimensions

www.vaisala.com

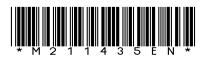